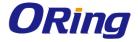

# Open-Vision 4.0

## **Management Utility**

**User's Manual** 

Version 1.0 August, 2019

**ORing** ORing Industrial Networking Corp.

3F.,NO.542-2, Jhong-Jheng Rd.Sindian District, New Taipei City 23148 Taiwan, R.O.C. Tel: + 886 2 2218 1066 Fax: + 886 2 2218 1014 Website: www.oringnet.com E-mail: support@oringnet.com

**ORing Industrial Networking Corp.** 

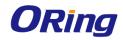

## Table of Content

| GET | GETTING TO KNOW YOUR SWITCH |         |                                    |     |  |  |
|-----|-----------------------------|---------|------------------------------------|-----|--|--|
|     | 1.1                         | Abo     | ut the Open-Vision 4.0             | 3   |  |  |
|     | 1.2                         | Sys     | tem requirements                   | 3   |  |  |
|     | 1.3                         | Inst    | all Open-Vision                    | 4   |  |  |
|     | 1.4                         | Con     | figuring PC network interface card | 10  |  |  |
| CON | IMAN                        | DER     |                                    | .11 |  |  |
|     | 1.1                         | Disc    | covery                             | 11  |  |  |
|     | 1.2                         |         | cover Filter                       |     |  |  |
|     | 1.3                         | Tas     | k tab                              | 14  |  |  |
|     | 1.4                         | Sett    | ings                               | 16  |  |  |
|     | 1.5                         | Help    | D                                  | 17  |  |  |
|     | 1.6                         | Icor    | ns Introduction                    | 18  |  |  |
|     | 1.7                         | Dev     | ices list                          | 19  |  |  |
|     | 1.8                         | LED     | ) and port status                  | 19  |  |  |
|     | 1.9                         |         | us Monitor                         |     |  |  |
|     | 1.10                        | Sca     | n Devices Configuration            | 21  |  |  |
|     | 1.11                        | Sys     | log Events                         | 22  |  |  |
|     | 1.12                        |         | ards                               |     |  |  |
|     | 1.13                        | Gro     | up IP Setting Wizard               | 23  |  |  |
|     |                             | 1.13.1  | Group Firmware Update Wizard       |     |  |  |
|     |                             | 1.13.2  | Group Configuration Backup         | 27  |  |  |
|     |                             | 1.13.3  | Group Configuration Restore        | 28  |  |  |
|     |                             | 1.13.4  | Group O-Ring Setting               | 29  |  |  |
| тор | OLOG                        | SY VIEV | V                                  | 30  |  |  |
|     | 2.1                         | Abo     | ut the Topology View               | 30  |  |  |
|     | 2.2                         | Тор     | ology Wizard                       | 30  |  |  |
|     | 2.3                         | Dev     | ice discovery                      | 33  |  |  |
|     | 2.4                         | Sys     | tem Bar                            | 34  |  |  |
|     |                             | 2.4.1   | File                               | 34  |  |  |
|     |                             | 2.4.2   | Edit                               | 35  |  |  |
|     | 2                           | 2.4.3   | View                               | 37  |  |  |

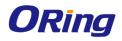

|     | 2.4    | 4.4 Layout                                     | 39 |
|-----|--------|------------------------------------------------|----|
|     | 2.4    | 4.5 Management                                 | 39 |
|     | 2.4    | 4.6 Help                                       | 10 |
|     | 2.5    | Tool Bar                                       | 11 |
|     | 2.5.1  | General                                        | 11 |
|     | 2.5.2  | Topology Management                            | 11 |
|     | 2.5.3  | Map Management                                 | 14 |
|     | 2.6    | Device Tree & Group tree                       | 15 |
|     | 2.7    | Topology                                       | 16 |
|     | 2.8    | Map                                            | 18 |
|     | 2.9    | System Log Area                                | 18 |
| HOS |        | TOR                                            | 50 |
|     | -      |                                                |    |
|     | 3.1    | Add device                                     | 50 |
|     | 3.2    | System Bar                                     | 51 |
|     | 3.2.1  | File                                           | 51 |
|     | 3.2.2  | View                                           | 52 |
|     | 3.2.3  | Tool                                           | 52 |
|     | 3.2.4  | About                                          | 53 |
|     | 3.3    | Function Bar                                   | 53 |
|     | 3.4    | Group tree                                     | 54 |
|     | 3.5    | Monitor Area                                   | 54 |
| TRO | UBLESI | HOOTING                                        | 55 |
|     | 4.1    | Why Topology View can not run in our computer? | 55 |
|     | 4.2    | License key warning message                    | 55 |
|     | 4.3    | SYSLOG warning message                         | 55 |
|     | 4.4    | Why Topology View can not receive SNMP trap?   | 56 |

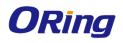

## **Getting to Know Your Switch**

## 1.1 About the Open-Vision 4.0

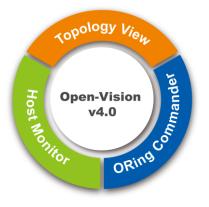

A powerful management utility is necessary for administrators to monitor and maintain all devices in a local network. ORing is proud to announce Open-Vision 4.0, which is a powerful industrial network management windows utility suit, including three different programs, ORing Commander, Topology View, and Host Monitor that make central network management easily.

Open-Vision 4.0 provides various tools that enhance the convenience, comprehensibility, reliability,

and stability in four ways – Centralized management / Visualized management / Completed monitor / Early system. ORing's Open-Vision 4.0 is designed to meet various industrial network management demands. Only through the advanced monitoring features and smart alert systems, the administrators can be informed even in an unstable network environment so issues can be solved and recovery can be done immediately, to maintain the management quality assured.

## 1.2 System requirements

#### **Minimum System Requirements**

- Intel Core i5 (or above)
- VGA Monitor with 1024 x 768 resolution
- 4 GB RAM (recommended 8GB and above)
- Java Runtime Environment 8 32bit (note : not support 64bit version )
- Internet Explorer 8.0 or higher
- WinPcap 4.1.3 (or above)

#### Supported Network Protocols

- TCP / IP
- UDP
- SNMP

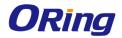

**Operating System** 

- Windows 10
- Windows 7
- Vista
- Windows XP/2000
- Windows Server 2008
- Windows Server 2003

PS: Please make sure you have Java Runtime Environment installed on your computer. If not, Please download the latest Java Runtime Environment (JRE) from <u>http://java.com/en/download/</u>

## 1.3 Install Open-Vision

Please see the following instruction to install the Open-Vison

**Step 1** User can get OPEN VISION from CD or ORING Web site. https://www.oringnet.com/en-global/products/detail/P000000918

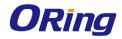

| Introduction Specification Order information Accessory Download |            |               |                 |             |            |
|-----------------------------------------------------------------|------------|---------------|-----------------|-------------|------------|
| Download 📀 guests 😳 member 👽 partner                            |            |               |                 |             |            |
| Datasheet                                                       | Preview    | Version       | Release<br>date | Size        |            |
| Datasheet_Open-<br>Vision_version_4.0.pdf                       | No         | v1.0          | Feb 25,<br>2019 | 1.37MB      | $\bigcirc$ |
| Manual                                                          | Preview    | Version       | Release<br>date | Size        |            |
| UserManual_Open-Vision version<br>3.6.pdf                       | No         | v1.2          | Aug 31,<br>2018 | 2.06MB      | 0          |
| Software                                                        | Preview    | Version       | Release<br>date | Size        |            |
| Open_Vision.zip                                                 | See detail | Build<br>50.1 | Apr 10,<br>2018 | 174.08Bytes | 0          |

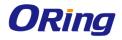

Download and Click on the Open-Vision install file , and then execute the Open-Vision3.6 EXE file to start the installation

| InstallShield Wizard |                                                                                                    |  |  |  |  |
|----------------------|----------------------------------------------------------------------------------------------------|--|--|--|--|
|                      | Preparing to Install                                                                                                    |  |  |  |  |
|                      | Open-Vision 3.5 Setup is preparing the InstallShield<br>Wizard, which will guide you through the program setup<br>process. Please wait. |  |  |  |  |
|                      | Extracting: Open-Vision 3.5.msi                                                                                                    |  |  |  |  |
|                      |                                                                                                    |  |  |  |  |
|                      | Cancel                                                                                                    |  |  |  |  |

#### Step 3

Click [Next] to continue setup process.

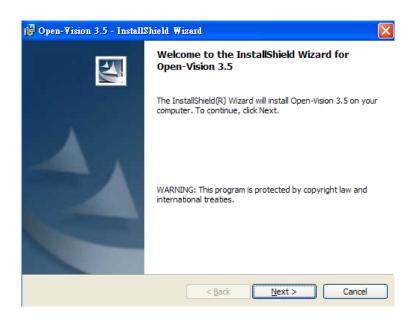

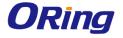

Click on [Next] to install the Open-Vision on default directory or click on [Change] to change the path of installation. Then click on next to continue.

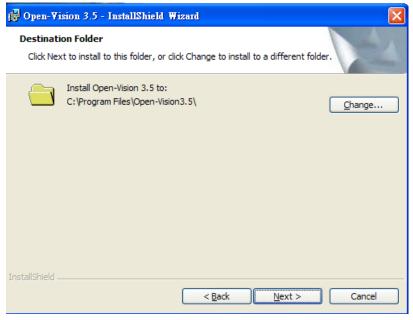

#### Step 5

Click on [Install] to start the installation.

| 🙀 Open-Vision 3.5 - InstallShield Wizard                                                                                             | × |
|----------------------------------------------------------------------------------------------------|---|
| Ready to Install the Program The wizard is ready to begin installation.                                                              |   |
| If you want to review or change any of your installation settings, click Back. Click Cancel to exit the wizard.<br>Current Settings: |   |
| Setup Type:                                                                                                    |   |
| Typical                                                                                                    |   |
| Destination Folder:                                                                                                    |   |
| C:\Program Files\Open-Vision3.5\                                                                                                    |   |
| User Information:<br>Name: jim<br>Company:                                                                                           |   |
| J<br>InstallShield                                                                                                    | ) |

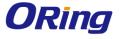

When the Installation process is finished, click "Finish" to complete the Installing process.

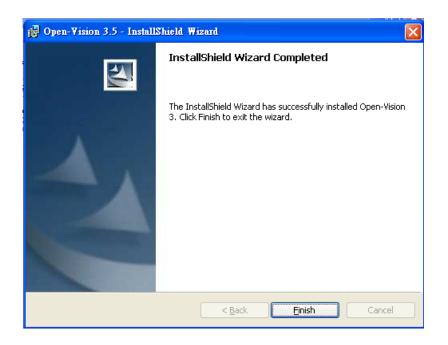

After [Finish] is clicked, a new windows will pop up and asking for install Java runtime environment 8 (32bit) and WinPcap 4.1.3 which is a must for Open-Vision to run properly. And can be skip if both software are already been installed.

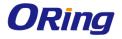

Click on [Yes] to start the Java runtime environment installation. Please follow the guide to finish the installation

| i∰ Open-Vision 3.5 - InstallShield Wizard |                     |                                                                           |                     |  |  |  |
|-------------------------------------------|---------------------|---------------------------------------------------------------------------|---------------------|--|--|--|
|                                           |                     | InstallShield Wizard Completed                                            |                     |  |  |  |
|                                           |                     | The InstallShield Wizard has successfully installed Open-Vision           |                     |  |  |  |
|                                           | Confirm             |                                                                           |                     |  |  |  |
|                                           | The utility must us | e Java runtime environment 6 (JRE6 32bit), please press Yes to install or | press No to cancel. |  |  |  |
|                                           | C                   |                                                                           |                     |  |  |  |
|                                           |                     | < <u>B</u> ack <b>Finish</b> Cancel                                       |                     |  |  |  |

#### Step 8.

Continue to install WinPcap after choosing the option of Java runtime environment. Please follow the guide to finish the installation.

| 📴 Open-Vision 3.5 - InstallShield Wizard |                                                                                                    |  |  |  |  |
|------------------------------------------|----------------------------------------------------------------------------------------------------|--|--|--|--|
|                                          | InstallShield Wizard Completed                                                                         |  |  |  |  |
|                                          | The InstallShield Wizard has successfully installed Open-Vision<br>3. Click Finish to exit the wizard. |  |  |  |  |
| Confirm                                  |                                                                                                    |  |  |  |  |
| The utility must use                     | Winpcap ,please press Yes to install or press No to cancel.                                            |  |  |  |  |
|                                          |                                                                                                    |  |  |  |  |
|                                          | < Back Einish Cancel                                                                                   |  |  |  |  |

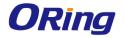

After installation is done, a shortcut will be build in the  $\[\] Start \] \rightarrow \[\] All$ Programs  $\] \rightarrow \[\] Open-Vision 4.0 \]$ .

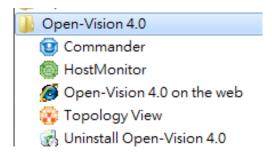

### **1.4 Configuring PC network interface card**

Please set the PC's IP address and subnet mask as the switch you wish to connect.

| nternet Protocol (TCP/IP) Prop                                                                            | erties ? 🔀                                                                         |
|----------------------------------------------------------------------------------------------------|------------------------------------------------------------------------------------|
| General                                                                                                   |                                                                                    |
| You can get IP settings assigned aut<br>capability. Otherwise, you need to as<br>appropriate IP settings. | tomatically if your network supports this<br>sk your network administrator for the |
| Obtain an IP address automatic                                                                            | cally                                                                              |
| • Use the following IP address:                                                                           |                                                                                    |
| IP address:                                                                                               | 192 . 168 . 10 . 66                                                                |
| Subnet mask:                                                                                              | 255 . 255 . 255 . 0                                                                |
| Default gateway:                                                                                          | 192 . 168 . 10 . 254                                                               |
| Obtain DNS server address au                                                                              | tomatically                                                                        |
| ─● Use the following DNS server a                                                                         | ddresses:                                                                          |
| Preferred DNS server:                                                                                     | 6 6 6                                                                              |
| Alternate DNS server:                                                                                     | £. 6 £                                                                             |
|                                                                                                    | Advanced                                                                           |
|                                                                                                    | OK Cancel                                                                          |

If there's two swich in different subnet, user will need to add in both subnets into the NIC.

ORing Industrial Networking Corp......10

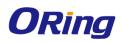

## **Commander**

Command can be use to discover and configuration to all Oring's switches. It also include some useful wizard for fast configuration

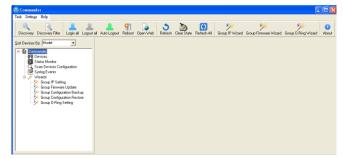

## 1.1 Discovery

.

User can discover the entire switch within the NIC subnet by simply clicking on the "Discovery" button.

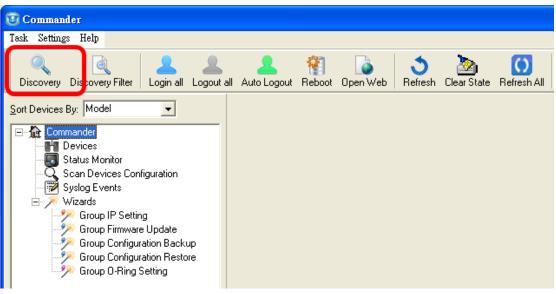

#### Figure 1-1

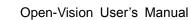

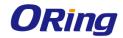

### **1.2 Discover Filter**

In order to manage the switch in different domain (figure 2-2), user can use the "Discover Filter" to search and add the switch.

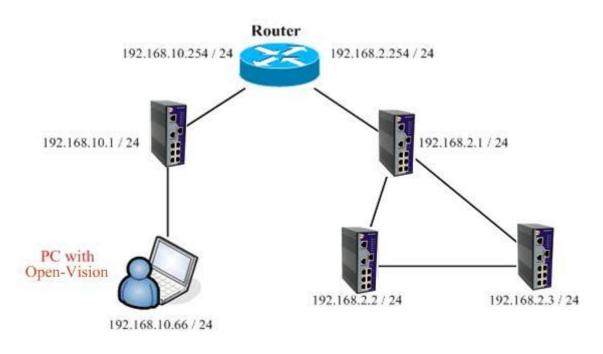

Figure 1-2

PS: The gateway of the PC must be the Router.

#### Step 1

Click on the Discovery Filter button

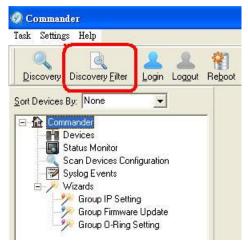

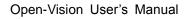

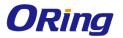

In the "Remote", enter the first remote IP and end remote IP range you need.

Click on the 🖆 button to add in the IP. A different subnet can also be add if need. Then click on "OK" button.

| Set Discovery Filter                                                                                                    | × |  |  |  |  |  |
|----------------------------------------------------------------------------------------------------|---|--|--|--|--|--|
| Interface selection                                                                                                    |   |  |  |  |  |  |
| C Local Subnets                                                                                                    |   |  |  |  |  |  |
| Remote     Remote IP Address     or to range     192.168.2.66     192.168.2.68     192.168.2.67     192.168.2.68     192.168.2.68     192.168.2.68 |   |  |  |  |  |  |
| Clear 🔐 Delete                                                                                                    |   |  |  |  |  |  |
| 🔚 Save 🗈 Load 🗙 Cancel 📝 OK                                                                                                    |   |  |  |  |  |  |

And the switches will be found and add into list of the Commander.

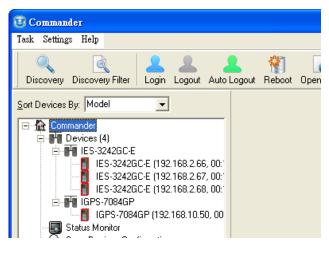

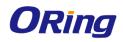

## 1.3 Task tab

| Task Settings Hel                 | P         | _            |            |             |        |          |                     |                 |                 |
|-----------------------------------|-----------|--------------|------------|-------------|--------|----------|---------------------|-----------------|-----------------|
| 🔍 Discovery<br>🔍 Discovery Filter | Ctrl+F    | Login all    | Logout all | Auto Logout | Reboot | Dpen Web | <b>3</b><br>Refresh | 2<br>ClearState | C)<br>Refresh A |
| 💄 Login all<br>💄 Logout all       | Ctrl+L    | •            |            |             |        |          |                     |                 |                 |
|                                   | Ctrl+B    |              |            |             |        |          |                     |                 |                 |
| 💊 Open Web                        | Ctrl+₩    |              |            |             |        |          |                     |                 |                 |
| 🌖 Refresh                         | Ctrl+R    | iguration    |            |             |        |          |                     |                 |                 |
| 🚫 Refresh All                     |           | garation     |            |             |        |          |                     |                 |                 |
| 🆄 ClearState                      |           |              |            |             |        |          |                     |                 |                 |
| 된 Exit                            | Ctrl+X    | g<br>:Update |            |             |        |          |                     |                 |                 |
|                                   |           | Kation Backı | qu         |             |        |          |                     |                 |                 |
|                                   |           | f&tion Resto |            |             |        |          |                     |                 |                 |
| 🛛 🥍 Gro                           | up O-Ring | Setting      |            |             |        |          |                     |                 |                 |
|                                   |           |              |            |             |        |          |                     |                 |                 |
|                                   |           |              |            |             |        |          |                     |                 |                 |

| Label            | Description                                                                                                    |
|------------------|----------------------------------------------------------------------------------------------------|
| Discovery        | Click Discovery to discover the switches on the same<br>subnet. Open-Vision will display all discovered switches<br>on the management interface. Open-Vision discovers<br>switched depend on discovery filter shows as next task.<br>Note: all switches can be the same IP address.<br>Open-Vision can discover and change IP by the Group IP<br>Setting function.                                                                                                    |
| Discovery Filter | Local : Open-Vision will only discover all switches<br>connect to the specific IP of NIC that user select<br>Remote : users are able to use specific IP addresses to<br>discover switches.                                                                                                    |
| Login all        | Select switch to login to configure. Open-Vision can login to multiple switches that user selected. After login, the switch icon will change from to to the switch icon will change from to the switch icon will change from to the switch icon will change from the switch icon will change from to the switch icon will change from the switch icon will change from the switch icon will be switch icon will change from the switch icon will be switch icon will be swit |

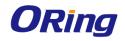

Open-Vision User's Manual

| Logout all  | Select switch to logout. Open-Vision can logout from multiple switches that user selected. After logout |
|-------------|----------------------------------------------------------------------------------------------------|
|             | success, the switch icon will change from $\blacksquare$ to. $\blacksquare$ .                           |
| Reboot      | Select switch to reboot. Open-Vision can reboot multiple                                                |
|             | switches that user selected. When user click reboot, a                                                  |
|             | dialog window will be displayed on screen for confirming.                                               |
| Open Web    | Select switch to open web UI management. Open-Vision                                                    |
| Open Web    | will open browser of your OS automatically.                                                             |
| Refresh     | Refresh the specific switch function management                                                         |
| Reliesh     | interface and switch configuration interface.                                                           |
| Refresh All | Refresh all switch function management interfaces and                                                   |
| Reliesh All | switch configuration interfaces                                                                         |
| Clear state | User can clear device icon status                                                                       |

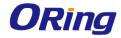

## 1.4 Settings

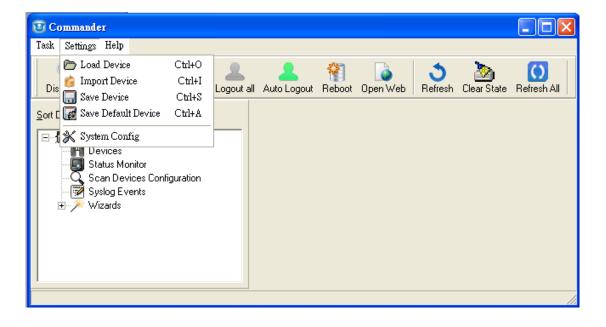

| Label                  | Description                                                                                                    |  |
|------------------------|----------------------------------------------------------------------------------------------------|--|
| Load Device            | Users are able to re-load the IP address list (The old list will be cleared).                                                                                                    |  |
| Import Device          | Users are able to re-load the IP address list (Will increase after the old list).                                                                                                    |  |
| Save Device            | Users are able to save the IP address list on the Discovery Filter/Remote page.                                                                                                    |  |
| Save Default<br>Device | Users can now "Device" is set to default values.<br>Future start "Commander" of these devices will be<br>displayed directly, without re-discovery.(need enable<br>system config→ Load default device when start<br>commander) |  |
| System Config          | Auto Logout time :<br>Change the timer of the Auto logout.<br>UDP Port :<br>Open use this UDP Port scan device , default vale = 1638 .                                                                                        |  |

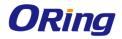

| Syslog server :                                                     |
|---------------------------------------------------------------------|
| Enable or disable Commander build-in syslog server.                 |
|                                                                     |
| Load default device when start commander :                          |
| Commander starts, automatically read the last used                  |
| device information (required the first use of setting $\rightarrow$ |
| save default device save using configuration.)                      |
| Start minimize to system tray:                                      |
| Minimize the commander to windows taskbar when the                  |
| commander start.                                                    |
|                                                                     |
| Run at Windows startup:                                             |
| Enable to run Commander at WINDOWS startup.                         |
| Discover new devices without clearing device list:                  |
| Enable to discover a new devices without clearing                   |
| previous device in device list.                                     |
|                                                                     |
| State Banner:                                                       |
| Enable to display the switch's port state.                          |

## 1.5 Help

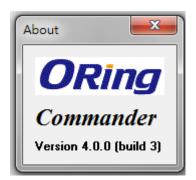

| Label | Description                              |
|-------|------------------------------------------|
| About | Display Open-Vision version information. |

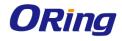

## **1.6 Icons Introduction**

The most common use function has been fixed in this bar so user can use these function directly and no need to find it in tab.

| Icon                    | Description                                                                                                    |
|-------------------------|----------------------------------------------------------------------------------------------------|
| <u>D</u> iscovery       | Please refer to page 14                                                                                                    |
| Discovery <u>Filter</u> | Please refer to page 14                                                                                                    |
| Login all               | Please refer to page 14                                                                                                    |
| Logout all              | Please refer to page 14                                                                                                    |
| Auto Logout             | Commander will logout device automatically after enabled.                                                                                                    |
| Reboot                  | Please refer to page 14                                                                                                    |
| Open <u>W</u> eb        | Please refer to page 14                                                                                                    |
| S<br><u>R</u> efresh    | Please refer to page 14                                                                                                    |
| Clear State             | Please refer to page 14                                                                                                    |
| Refresh <u>A</u> ll     | Please refer to page 14                                                                                                    |
| Group IP Wizard         | Open-Vision Group IP Wizard can configure multiple<br>switches' IP Address. The function will be<br>introduced more detail in Switch Management<br>Interface chapter. |

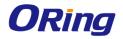

| Group Firmware Wizard | Open-Vision Group IP Wizard can update multiple<br>switches' firmware. The function will be introduced<br>more detail in Switch Management Interface<br>chapter.             |
|-----------------------|----------------------------------------------------------------------------------------------------|
| Group O-Ring Wizard   | Open-Vision Group O-Ring Wizard can setting<br>multiple switches' O-Ring Function. The function will<br>be introduced more detail in Switch Management<br>Interface chapter. |
| (i)<br>About          | Please refer to page 17                                                                                                    |

## 1.7 Devices list

Switch discovered will be added into device list and also the total devices searched. User can start managing the switch by clicking on the switch and login.

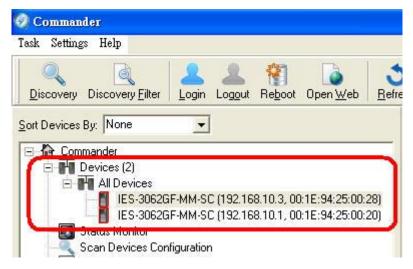

## 1.8 LED and port status

Users are able to get switches information by the simple interface.

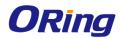

| 😨 Commander                                                                                                    |                                                |                                                                                                    |
|----------------------------------------------------------------------------------------------------|------------------------------------------------|----------------------------------------------------------------------------------------------------|
| Task Settings Help                                                                                                    |                                                |                                                                                                    |
| Q Q Login all Logout all Auto Logout Reboot                                                                                                    | Dpen Web Refresh Clear State Refresh All Group | Image: Strain of Concurrence of Concurrence |
| Soft Devices By:         Model                ■ Commander               ■ Devices (4)                 ■ ■ Devices (4)               ■ ■ ES-3062F-M                 ■ ■ ES-3026F-M               ■ ES-3026F-M                 ■ ■ ES-3024CF-CE               ■ ES-302426-CE                 ■ ■ ES-302426-CE               ■ ES-302426-CE                 ■ ■ ES-302426-CE               ■ ES-302426-CE                 ■ ■ ES-302426-CE               ■ ES-302426-CE                 ■ ■ ES-302426-CE               ■ ES-302426-CE                 ■ ■ ES-302426-CE               ■ ES-302426-CE                 ■ ■ ES-302426-CE               ■ ES-302426-CE                 ■ ■ ES-302426-CE               ■ ES-302426-CE                 ■ ■ ES-30246-CE               ■ ES-30246-CE                 ■ ■ ES-30246-CE               ■ ES-30246-CE |                                                | 192.168.10.13 PWR1 PWR3 Ring<br>101:E:94:24:02:3C PWR2 R.M Fault<br>3 5 7<br>4 6 8                                                                                                    |

| lcon                                                | Description                                |
|-----------------------------------------------------|--------------------------------------------|
| 192.168.10.102<br>00:11:22:33:44:53                 | Show the IP and MAC Address of the switch. |
| 1 3 5 7                                             | Show the port link status of the switch.   |
| PWR1     PWR3     Ring       PWR2     R.M     Fault | Switch Status LED .                        |

## **1.9 Status Monitor**

Status Monitor provides user to monitor switches. The disconnect switch will be mark and also the alarm

| Query <u>P</u> e                                                             | eriod: 10 🚖            | sec                              |                      |                                            |                   |
|------------------------------------------------------------------------------|------------------------|----------------------------------|----------------------|--------------------------------------------|-------------------|
| Query <u>T</u> i                                                             | imeout: 20 🚖           | sec                              |                      |                                            |                   |
| <u>B</u> eep Ala                                                             | arm: 🔽                 |                                  |                      |                                            |                   |
| <mark>▼ S</mark> ou                                                          | und filename defined b | y user                           |                      |                                            |                   |
| C:\Progr                                                                     | ram Files\BetaOpen-V   | ision/beep.wav                   |                      |                                            |                   |
| C Open Redetect The Replaced Error Devices Celected Devices Selected Devices |                        |                                  |                      |                                            |                   |
|                                                                              |                        |                                  |                      |                                            |                   |
|                                                                              | IP                     | MAC Address                      | Model                | Last Reported Time                         | Status            |
| ×1                                                                           | IP<br>192.168.10.50    | MAC Address<br>00:1E:94:11:22:33 | Model<br>IGPS-7084GP | Last Reported Time<br>2012/2/7 下午 06:12:03 | Status<br>Offline |
| <b>H</b> 2                                                                   |                        |                                  |                      |                                            |                   |
|                                                                              | 192.168.10.50          | 00:1E:94:11:22:33                | IGPS-7084GP          | 2012/2/7下午 06:12:03                        | Offline           |

| Label         | Description                                          |
|---------------|------------------------------------------------------|
| Query Period  | Timer to query for switch status.                    |
| Query Timeout | Device will be consider as error after query timeout |
| Beep Alarm    | Enable/disable the beep alarm after the devices fail |

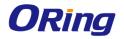

| Sound filename  | Enable to customize the alarm sound.                             |  |
|-----------------|------------------------------------------------------------------|--|
| defile by user  |                                                                  |  |
| Redetect the    | Pedetect the error device without waiting for query period       |  |
| replaced error  | Redetect the error device without waiting for query period timer |  |
| devices         |                                                                  |  |
| Delete Selected | Remove select device from list                                   |  |
| Devices         |                                                                  |  |
| Refresh         | Refresh the devicestatus.                                        |  |

## **1.10 Scan Devices Configuration**

The Scan Devices Configuration will be able to scan and compare the configuration on device and backup configuration on PC to check whether the configuration on device is different.

PS: The naming format of the backup configuration must be (Model)\_(kernel Ver)\_(Firmware Ver)\_(IP). For example

IGPS-7084GP\_v7.11\_v1.00\_192.168.10.50.xml. Or user can use the Group Configuration backup to save the file in default file name.

| C:\Users\Administrat                |                            |                      |                   |                                |        | Source Directory                                               |
|-------------------------------------|----------------------------|----------------------|-------------------|--------------------------------|--------|----------------------------------------------------------------|
|                                     | 🔽 Auto Bac                 | жир                  |                   |                                |        |                                                                |
| Every hour                          |                            |                      |                   |                                |        |                                                                |
| Every day                           | 下午 11:00 🛛 🗧               | •                    |                   |                                |        |                                                                |
| ast Scan Time:                      |                            |                      |                   |                                |        |                                                                |
| Last Scan nine.                     |                            |                      |                   |                                |        | 🔍 Scan Now                                                     |
| Model                               | System Name                | Kernel Ver.          | Firmware          | IP Address                     | Status | Filename                                                       |
|                                     | System Name<br>IGPS-9084GP | Kernel Ver.<br>v9.80 | Firmware<br>v1.00 | IP Address<br>192.168.10.11    | Status |                                                                |
| Model                               |                            |                      |                   |                                | Status | Filename                                                       |
| Model<br>IGPS-9084GP                | IGPS-9084GP<br>IGPS-9084GP | v9.80                | v1.00             | 192.168.10.11                  | Status | Filename<br>IGPS-9084GP_v9.80_v1.00_192.168.1                  |
| Model<br>IGPS-9084GP<br>IGPS-9084GP | IGPS-9084GP<br>IGPS-9084GP | v9.80<br>v9.132      | v1.00<br>v1.00    | 192.168.10.11<br>192.168.10.10 | Status | Filename<br>IGPS-9084GP_v9.80_v1.00_192.168.1<br>No Match File |
| Model<br>IGPS-9084GP<br>IGPS-9084GP | IGPS-9084GP<br>IGPS-9084GP | v9.80<br>v9.132      | v1.00<br>v1.00    | 192.168.10.11<br>192.168.10.10 | Status | Filename<br>IGPS-9084GP_v9.80_v1.00_192.168.1<br>No Match File |

| Label            | Description                                      |
|------------------|--------------------------------------------------|
| Source Directory | Select the directory of backup configuration     |
| Auto Scan        | Enable Auto Scan                                 |
| Auto Backup      | User can define hour or day , auto backup config |

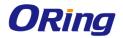

| Every hour | Scan every hour(only work in auto backup enable)               |
|------------|----------------------------------------------------------------|
| Every day  | Scan everyday on certain time(only work in auto backup enable) |
| Scan Now   | Scan configuration immediately                                 |

## 1.11 Syslog Events

The build in Syslog server allow user to check and save the event of the switches.automatically.

| <ul> <li>Auto S</li> <li>hreshold r</li> </ul> |                     | 🗁 Open   | Saved File   |           |             |         |            |                              |
|------------------------------------------------|---------------------|----------|--------------|-----------|-------------|---------|------------|------------------------------|
| Event ID                                       | Facility            | Severity | Host         | Date      | Time        | Port    | Link State | Messages                     |
| 1)2<br>1)2<br>1)3<br>1)4<br>1)5                | user-level messages | Notice   | 192.168.10.1 | 2009/6/11 | 上午 09:41:20 | Port.02 | Link Down  | admin:Port.02: Link Down!    |
| <b>D</b> 2                                     | user-level messages | Notice   | 192.168.10.1 | 2009/6/11 | 上午 10:11:31 | Port.02 | Link Up    | admin:Port.02: Link Up!      |
| <b>D</b> 3                                     | user-level messages | Notice   | 192.168.10.3 | 2009/6/11 | 上午 10:11:31 | Port.01 | Link Up    | admin:Port.01: Link Up!      |
| <b>Q</b> 4                                     | user-level messages | Notice   | 192.168.10.1 | 2009/6/11 | 上午 10:13:38 |         |            | admin:0-Ring Topology Change |
| 1)5                                            | user-level messages | Notice   | 192,168,10,1 | 2009/6/11 | 上午 10:13:38 | Port.01 | Link Up    | admin:Port.01: Link Up!      |

| Label            | Description                                      |
|------------------|--------------------------------------------------|
| Save             | Save system log info to excel file               |
| clear            | Clear exist system log                           |
| Auto Save        | Enable to auto save the event.                   |
| Threshold<br>num | Save the events when the number of message reach |
| Open saved file  | Open saved log.                                  |

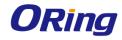

#### 1.12 Wizards

The wizard allow user to do some basic setting on multi devices in one times e.g. IP, O-ring setting... etc.

## 1.13 Group IP Setting Wizard

The Group IP Setting Wizard allow user to set all device in the list in just a few steps. (Note: The function only for 3000 series device)

| elect one or r | nore devices to be | configured.  |              |                   |              |
|----------------|--------------------|--------------|--------------|-------------------|--------------|
| Model          | MAC                | IP           | Model        | MAC               | IP           |
| ES-3062GF-M    | 00:1E:94:25:00:20  | 192.168.10.1 | IES-3062GF-M | 00:1E:94:25:00:28 | 192.168.10.3 |

STEP: 1. Select one or more devices to be configured.

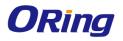

#### STEP: 2. Configure the IP address range or DHCP IP address

| DHCP         Model         MAC         Original IP         New IP           Server IP:         0.0.0.0         IES-3062GF-M         00:1E:94:25:00:28         192.168.10.3         192.168.10.1           IP Begin:         192.168.10.1         IES-3062GF-M         00:1E:94:25:00:20         192.168.10.1         192.168.10.2           IP Begin:         192.168.10.1         IES-3062GF-M         00:1E:94:25:00:20         192.168.10.1         192.168.10.2 |                                             | ALC: UD      |              |              | Configure the IP address ra    |
|----------------------------------------------------------------------------------------------------|---------------------------------------------|--------------|--------------|--------------|--------------------------------|
| IP Bange:         IES-3062GF-M         00:1E:94:25:00:20         192.168.10.1         192.168.10.2           IP Begin:         192.168.10.2         192.168.10.2         192.168.10.2         192.168.10.2         192.168.10.2                                                                                                    |                                             | New IP       | Original IP  | Model        | © <u>D</u> HCP                 |
| IP Hange:           IP Begin:           192.168.10.1           IP End:           192.168.10.20                                                                                                    |                                             |              |              |              | Server IP: 0.0.0.0             |
| IP End: 132.168.10.20                                                                                                    | IES-3062GF-M 00:1E:94:25:00:20 192:168:10.1 | 192.168.10.2 | 192.168.10.1 | IES-3062GF-M | IP <u>R</u> ange:              |
|                                                                                                    | 1                                           |              |              |              | IP <u>B</u> egin: 192.168.10.1 |
|                                                                                                    | 20                                          |              |              | -            | IP End: 192.168.10.20          |
| Netmask: 255.255.0                                                                                                    | 5.0                                         |              |              |              | Netmask: 255.255.255.0         |
| Gateway: 192.168.10.254                                                                                                    | 254                                         |              |              |              | Gateway 192,168,10,254         |

STEP: 3. Apply to finish the configuration.

| Covery Discovery Eilter                                                                                                    | → (<br>Open <u>W</u> eb <u>R</u> efresh Ref | resh <u>A</u> II Group IP Wizard | انگر<br>Group Firmware Wizard | ထဲထဲ<br>ထဲထဲ<br>About |                |         |
|----------------------------------------------------------------------------------------------------|---------------------------------------------|----------------------------------|-------------------------------|-----------------------|----------------|---------|
| evices By: None  Dervices (3)  All Devices (3)  (192168.10.3, 00.1E:94.22 (192168.10.1, 00.1E:94.23 (192168.10.1, 00.1E:94.12  Status Monitor | Configur                                    | up IP Set                        | ange or DHCP IP               |                       |                |         |
| - 😿 Syslog Events                                                                                                    | C DHCP                                      |                                  | Model                         | MAC                   | Original IP    | New IP  |
| Devices Topology                                                                                                    | <u>S</u> erver I                            | P: 0.0.0.0                       | V IES-2060                    | 00:1E:94:12:00:02     | 192.168.10.1   | 192.168 |
| Wizards                                                                                                    |                                             | e:                               | V IES-3062F-M                 | 00:1E:94:23:00:19     | 192.168.10.2   | 192.168 |
|                                                                                                    | IP <u>B</u> egin                            |                                  | V IES-3062GT                  | 00:1E:94:22:00:25     | 192.168.10.3   | 192.168 |
| and a critical r minimale o puace                                                                                                    |                                             | · ·                              | -                             |                       |                |         |
|                                                                                                    | IP <u>E</u> nd:                             | 192.168.10.100                   |                               |                       |                |         |
|                                                                                                    | Net <u>m</u> asi                            | k: 255.255.255.0                 |                               |                       |                |         |
|                                                                                                    | <u>G</u> atewa                              | y: 192.168.10.254                |                               |                       |                |         |
|                                                                                                    |                                             |                                  | K                             |                       |                | >       |
|                                                                                                    |                                             |                                  |                               |                       | 4.5            |         |
| N                                                                                                    |                                             |                                  |                               |                       | 🗢 <u>P</u> rev | Appl    |

#### 1.13.1 Group Firmware Update Wizard

This Group Firmware update allow user to update a group of switch (with same model only) .in one times. So user can save the time to do the update one by one.

STEP: 1. Select one or more devices (same model one) to be configured.

|                       |                        | oup Fir                                       |                                    | e l           | Jpda  | ate \ | Wiz  | zard |          |
|-----------------------|------------------------|-----------------------------------------------|------------------------------------|---------------|-------|-------|------|------|----------|
| Ker<br>v2.40<br>v2.40 | Firm<br>∨1.00<br>∨1.00 | MAC<br>00:1E:94:25:00:28<br>00:1E:94:25:00:20 | IP<br>192.168.10.3<br>192.168.10.1 | 전 <b>소</b> 10 | Model | Ker   | Firm | MAC  | IP<br>IP |

STEP: 2. Browse to select the Firmware to be upgrade.

|                               | Group Firmware Update Wizard<br>Select the upgrade method, local firmware image. |             |               |                   |               |  |  |  |  |  |
|-------------------------------|----------------------------------------------------------------------------------|-------------|---------------|-------------------|---------------|--|--|--|--|--|
|                               |                                                                                  |             |               |                   |               |  |  |  |  |  |
| Use <u>build-in support</u> : | Model                                                                            | Kernel Ver. | Firmware Ver. | MAC               | IP Address    |  |  |  |  |  |
| 6                             | IGPS-7084GP                                                                      | v7.11       | v1.00         | 00:1E:94:11:22:33 | 192.168.10.51 |  |  |  |  |  |
|                               |                                                                                  |             |               |                   |               |  |  |  |  |  |
|                               |                                                                                  |             |               | 🗌 Reboot          | <b>♦ Prev</b> |  |  |  |  |  |
|                               |                                                                                  |             |               |                   |               |  |  |  |  |  |

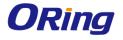

| Select the upgrade method     |   | <b>Firmwa</b> |             | pdate         | e Wizaro          | ł             |
|-------------------------------|---|---------------|-------------|---------------|-------------------|---------------|
| Use <u>build-in support</u> : |   | Model         | Kernel Ver. | Firmware Ver. | MAC               | IP Address    |
| C:\Program Files\BetaOpen\    | 0 | IGPS-7084GP   | v7.11       | v1.00         | 00:1E:94:11:22:33 | 192.168.10.51 |
|                               |   |               |             |               |                   |               |
|                               |   |               |             |               | 🐐 Reboot          | ♀ Prev        |

#### STEP: 3. Press "Upgrade" to start the firmware upgrade.

STEP: 4. After finish upgrading, press on "Reboot" to reboot all upgraded devices.

| Grou<br>Select the upgrade method | I <b>p Firmwa</b><br>I, local firmware ima |             | pdate         | e Wizaro          | ł             |
|-----------------------------------|--------------------------------------------|-------------|---------------|-------------------|---------------|
| Use build-in support:             | Model                                      | Kernel Ver. | Firmware Ver. | MAC               | IP Address    |
| C:\Program Files\BetaOpen\        |                                            | v7.11       | v1.00         | 00:1E:94:11:22:33 | 192.168.10.51 |
|                                   |                                            |             |               | 🐐 Reboot          |               |

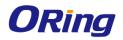

#### 1.13.2 Group Configuration Backup

This Group Configuration Backup allow user to backup configuration of multiple devices (same model only).

STEP: 1. Select one or multiple devices to be backup.

| Ø          | 5      | Gr     | oup Co            | nfig     | ura                                                                                         | ation     | Ba    | ck    | up Wiz            | ard           |
|------------|--------|--------|-------------------|----------|---------------------------------------------------------------------------------------------|-----------|-------|-------|-------------------|---------------|
| Select one | e or m | ore de | evices to be con  | figured. |                                                                                             |           |       |       |                   |               |
| Model      | Ker    | Firm   | MAC               | IP       |                                                                                             | Model     | Ker   | Firm  | MAC               | IP            |
| IAP-120+   | v2.04  | v2.00  | 00:1E:94:73:01:5E | 192.16   | 1<br>1<br>1<br>1<br>1<br>1<br>1<br>1<br>1<br>1<br>1<br>1<br>1<br>1<br>1<br>1<br>1<br>1<br>1 | IGPS-7084 | v7.11 | v1.00 | 00:1E:94:11:22:33 | 192.168.10.51 |
|            |        |        | ·<br>             |          |                                                                                             |           |       |       | Prev              | <u> </u>      |

STEP: 2. Browse the directory to save the configuration and click on "backup" to start the backup.

| Ø G                                   | roup                                         | Confi         | guration          | Backup V      | Vizard        |  |  |  |  |  |
|---------------------------------------|----------------------------------------------|---------------|-------------------|---------------|---------------|--|--|--|--|--|
|                                       | Select the location to backup configuration. |               |                   |               |               |  |  |  |  |  |
| Use <u>b</u> uild-in support:     C:\ | D                                            |               |                   |               |               |  |  |  |  |  |
| Model                                 | Kernel Ver.                                  | Firmware Ver. | MAC               | IP Address    | Status        |  |  |  |  |  |
| IGPS-7084GP                           | v7.11                                        | v1.00         | 00:1E:94:11:22:33 | 192.168.10.51 |               |  |  |  |  |  |
| ,<br>                                 |                                              |               |                   |               | ₽ Prev Backup |  |  |  |  |  |

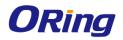

#### **1.13.3 Group Configuration Restore**

This Group Configuration Restore allow user to restore configuration of multiple devices (same model only).

STEP: 1. Select one or multiple devices to be backup.

| Select one |       |       | oup Co            |        | ura                 | ation     | Re    | sto   | ore Wiz           | ard                          |
|------------|-------|-------|-------------------|--------|---------------------|-----------|-------|-------|-------------------|------------------------------|
| Model      | Ker   | Firm  | MAC               | IP     |                     | Model     | Ker   | Firm  | MAC               | IP                           |
| IAP-120+   | v2.04 | v2.00 | 00:1E:94:73:01:5E | 192.16 | <u>क</u> क <u>क</u> | IGPS-7084 | v7.11 | v1.00 | 00:1E:94:11:22:33 | 192.168.10.51                |
|            |       |       |                   |        |                     |           |       |       | 🖨 <u>P</u> rev    | <mark>⊫⊳</mark> <u>N</u> ext |

STEP: 2. Browse the configuration file to be restore or checked the "Auto Filename Prefix" box to let the wizard detect the configuration file in the directory.

|                               | Group Configuration Restore Wizard |               |                       |               |        |                                   |
|-------------------------------|------------------------------------|---------------|-----------------------|---------------|--------|-----------------------------------|
| Select the location           | to restore                         | Configurati   | on.                   |               |        |                                   |
| Use <u>build-in support</u> : |                                    | 🔲 Auto Filer  | name Prefix:          |               |        |                                   |
| C:\\GPS-7084GP_v7.*           | 11_v1.)                            | (Model)_(     | Kernel Ver)_(Firmware | e Ver)_(IP)   |        |                                   |
| Model                         | Kernel Ver.                        | Firmware Ver. | MAC                   | IP Address    | Status | FileName                          |
| IGPS-7084GP                   | v7.11                              | v1.00         | 00:1E:94:11:22:33     | 192.168.10.51 |        | C:\IGPS-7084GP_v7.11_v1.00_192.16 |
|                               |                                    |               |                       |               |        |                                   |
|                               |                                    |               |                       |               |        |                                   |
|                               |                                    |               |                       |               |        |                                   |
|                               |                                    |               |                       |               |        |                                   |
|                               |                                    |               |                       |               |        |                                   |
|                               |                                    |               |                       |               |        |                                   |
|                               |                                    |               |                       |               |        |                                   |
|                               |                                    |               |                       |               |        |                                   |
|                               | >>>>>>>>>>>>>>>>>>>>>>>>>>>>>>>>   |               |                       |               |        |                                   |
|                               | Prev   C> Restore                  |               |                       |               |        |                                   |

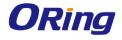

#### 1.13.4 Group O-Ring Setting

This Group O-ring Setting allow user to configure O-Ring in multiple switches in one time.

| STEP: 1. | Select | one or | multiple | devices | to be | configured. |
|----------|--------|--------|----------|---------|-------|-------------|
|          |        |        |          |         |       |             |

| Select or |     | -Ring W |        |           |                   |               |                       |
|-----------|-----|---------|--------|-----------|-------------------|---------------|-----------------------|
| Model     | MAC | IP      |        | Model     | MAC               | IP            |                       |
|           |     |         |        | IGPS-7084 | 00:1E:94:11:22:33 | 192.168.10.51 |                       |
|           |     |         | ⇒      |           |                   |               |                       |
|           |     |         |        |           |                   |               |                       |
|           |     |         | 4      |           |                   |               |                       |
|           |     |         | $\Box$ |           |                   |               |                       |
|           |     |         | k      |           |                   |               |                       |
|           |     |         |        |           |                   |               |                       |
|           |     |         |        |           |                   |               |                       |
|           |     |         |        |           |                   |               |                       |
|           |     |         |        |           |                   | Prev          | <b>⊳</b> <u>N</u> ext |

STEP: 2. Select port need to set as ring port and client on "Apply".

| O-Ring Wizard                   |             |                   |               |  |  |
|---------------------------------|-------------|-------------------|---------------|--|--|
| Configure the ring ports of dev | lces        |                   |               |  |  |
|                                 | Model       | MAC               | IP Address    |  |  |
| 1st Ring Port: PORT.01          | IGPS-7084GP | 00:1E:94:11:22:33 | 192.168.10.51 |  |  |
| 2nd Ring Port: PORT.02 💌        |             |                   |               |  |  |
| Coupling Port: NO USE           |             |                   |               |  |  |
| Homing Port: NO USE 💌           |             |                   |               |  |  |
|                                 |             |                   |               |  |  |
|                                 |             |                   |               |  |  |
|                                 |             |                   |               |  |  |
|                                 |             |                   |               |  |  |
|                                 |             |                   |               |  |  |
|                                 |             |                   |               |  |  |
| 🕞 Save 🖉 Prev 🖾 🖨 Apply         |             |                   |               |  |  |

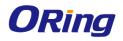

## Topology View

## 2.1 About the Topology View

Topology View is a useful and powerful network topology utility. It is able to display the network topology automatically. The network administrators are able to monitor the network devices and links status via Topology View immediately.

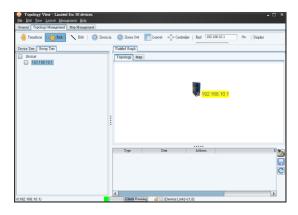

## 2.2 Topology Wizard

In default, the Topology wizard will pop up when the Topology is open. So user can start to discover devices and group settings etc. The wizard startup can also be enable/disable from the "Edit"  $\rightarrow$  "System Config"  $\rightarrow$ "Initial Conf"  $\rightarrow$  "Launch Wizard when system start".

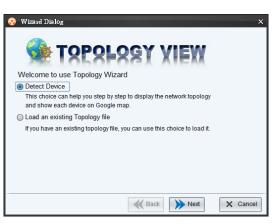

There are three options in wizard, which are

| Label                             | Description                                           |  |  |  |
|-----------------------------------|-------------------------------------------------------|--|--|--|
| Detect device                     | Start the steps to discovery device and group setting |  |  |  |
| Load an Existing<br>Topology File | Load a backup Topology configuration file.            |  |  |  |
| Customized                        | To skip and close the wizard.                         |  |  |  |

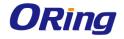

Please see the following steps of the Topology Wizard –Detect device.

**Step 1** User can enter an IP range which allow it to scan the device automatically, or user can also add a device manually by using IP.

| 😵 Wizard Dialog                      | ×         |
|--------------------------------------|-----------|
| 🐋 TOPOLOGY VIEW                      | ł         |
| IP Address                           | Add       |
|                                      | Delete    |
|                                      | Clear All |
|                                      | Help      |
| Detect device setting                |           |
| 192.168.10.1 to 192.168.10.254 Start | Stop      |
|                                      |           |
| Back Next                            | X Cancel  |

**Step 2** Select "Manage group of device" for the Group setting or skip by select "Set it up later" (please move to step 4)

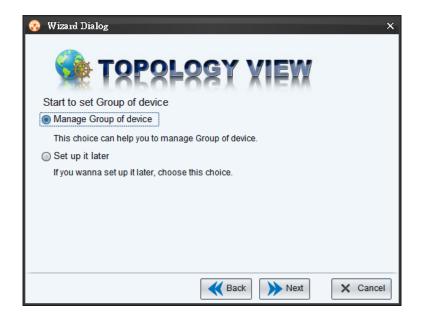

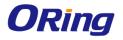

**Step 3** In the group management, user can add a new group and move the device into the group you want.

| 😵 Group Managemen          | t Dialog X     |
|----------------------------|----------------|
| <u>N</u> ew <u>D</u> elete | <u>R</u> ename |
| Group: Global              | *              |
| AAA                        |                |
|                            |                |
|                            |                |
|                            |                |
|                            |                |
|                            |                |
|                            |                |
|                            |                |
|                            |                |
| Move to Group: AAA         | ✓ go           |
|                            | <u>C</u> lose  |

**Step 4** User can setup the GPS position of the device by simply enter an address (internet need), and click Finish to close the wizard.

| 8 | Wizard Dialo | g       |             |            | ×             |
|---|--------------|---------|-------------|------------|---------------|
|   | <b>%</b> -   | T S P S | Logy        | XIEX       | ł             |
|   | IP           | Address | Latitude    | Longitude  | Input Address |
|   | 192.168.10.1 | Taipei  | 121.5598345 | 25.091075  | Search IP     |
|   |              |         |             |            | Help          |
|   |              |         |             |            |               |
|   |              |         |             |            |               |
|   |              |         |             |            |               |
|   |              |         |             |            |               |
|   |              |         | K Bac       | k 🗸 Finish | X Cancel      |

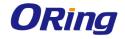

## 2.3 Device discovery

User can add in the Oring switch by using the Discovery functions.

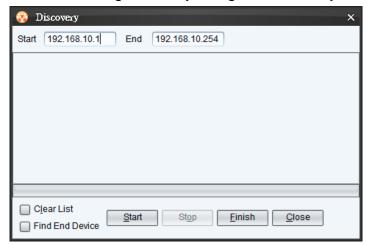

| Label           | Description                                           |
|-----------------|-------------------------------------------------------|
| Clear list      | Enable to clear previous discovery device list        |
| Find End Device | Find end device connected on switch (7000 series only |
|                 | and device binding must be enable)                    |

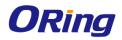

## 2.4 System Bar

#### 2.4.1 File

|      | Topology View - Lin                               | nited for 50 a               |  |  |
|------|---------------------------------------------------|------------------------------|--|--|
| File | <u>E</u> dit <u>V</u> iew <u>L</u> ayout <u>1</u> | <u>ví</u> anagement <u>F</u> |  |  |
|      | <u>N</u> ew                                       | Ctrl+N                       |  |  |
|      | <u>O</u> pen                                      | Ctrl+O                       |  |  |
| Ġ    | Import                                            | Ctrl+I                       |  |  |
| ×    | <u>C</u> loæ                                      | Ctrl+C                       |  |  |
|      | S <u>a</u> ve as                                  | Ctrl+S                       |  |  |
| ¢    | Save all                                          | Ctrl+L                       |  |  |
|      | Save as defualt topology                          |                              |  |  |
| 3    | Load History File                                 | >                            |  |  |
|      | <u>P</u> rint                                     | Ctrl+P                       |  |  |
|      | <u>E</u> xit                                      | Ctrl+E                       |  |  |

| Label                    | Hotkey   | Description                                |
|--------------------------|----------|--------------------------------------------|
| <u>N</u> ew              | Ctrl + N | Open a new Topology graph.                 |
| Open                     | Ctrl + O | Load saved topology                        |
| 👩 Import                 | Ctrl + I | Import a saved topology into current graph |
| X Close                  | Ctrl + C | Close current topology graph               |
| Save as                  | Ctrl + S | Save current topology graph                |
| 🧊 Save аД                | Ctrl + L | Save all topology graph                    |
| Save as defualt topology | N/A      | Save current topology as default graph.    |

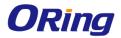

Open-Vision User's Manual

| <sub>중</sub> Load History File | N/A       | Open saved configuration. |
|--------------------------------|-----------|---------------------------|
| 📥 Print                        | Ctril + P | Print current Topology    |
| <u>∰</u> Exit                  | Ctrl + E  | Quit Topology View.       |

#### 2.4.2 Edit

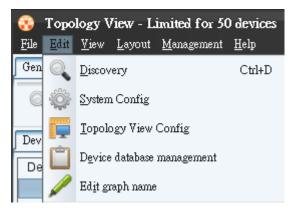

| Label           | Hotkey   | Description                                                   |
|-----------------|----------|---------------------------------------------------------------|
| Dixovery        | Ctrl + D | Discover the Oring switches                                   |
|                 |          | <b>Auto Polling:</b> Enable or disable Auto Polling function. |
|                 |          | Polling Time(s)me: Polling interval timer.                    |
|                 |          | Device(s)/Interval: How many devices to                       |
| 🌼 System Config | N/A      | polling at one time. Set to zero as all devices.              |
|                 |          | Alive Threshold(1-100):device alive recheck ,                 |
|                 |          | Increase this value to avoid disconnection                    |
|                 |          | misjudgment when the network is congested.                    |
|                 |          | Retry : Link check retry                                      |

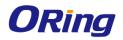

| - |                                                                                      |
|---|--------------------------------------------------------------------------------------|
|   | <u>-Trap Agent-</u><br>Trap Agent Alive: Enable trap agent can<br>receive SNMP trap. |
|   | Trap Port: Specifies the port used by the Trap                                       |
|   | <b>Topology agent:</b> Enable / Disable topology agent function                      |
|   | -SNMP Parameter-                                                                     |
|   | <b>SNMP Community:</b> SNMP community read and write setting.                        |
|   | Version: SNMP version V1 and V2                                                      |
|   | Time out: SNMP timeout interval.                                                     |
|   | -Report Manageter-                                                                   |
|   | <b>Entry:</b> Auto save the log while it reach this number set.                      |
|   | <b>Daily</b> : Auto save the log at certain time everyday                            |
|   | -Initial Conf-                                                                       |
|   | <b>Load Topology :</b> Load default topology when the Topology view is open          |
|   | <b>Startup :</b> Open Topology View in windows startup.                              |
|   | <b>Minimize :</b> Minimize the Topology View after startup                           |
|   | Discovery new device without                                                         |
|   | cleaning: Discovery new device without                                               |
|   | clearing current discovered devices.                                                 |

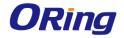

|                    |                 | Launch wizard when system starts:<br>Launch wizard every time when the<br>Topology view is open.                           |
|--------------------|-----------------|----------------------------------------------------------------------------------------------------|
|                    |                 | <b>View Option:</b> Setting path size & font size and whether to show the device icon or not.                              |
| TopoView Config    | N/A             | Link Option: Setting Link status color.<br>Background Option:User can define topology<br>view desktop image.               |
| Device database ma | nagement<br>N/A | In the Device database management user can<br>modify or add a new device OID, link up, link<br>down, trap and locate icon. |
| 🥖 Edit graph name  | N/A             | Edit current graph name.                                                                                                   |

#### 2.4.3 View

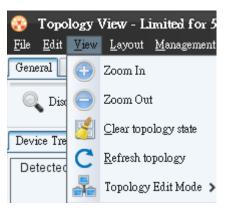

| lcon                           | Hotkey       | Description                     |
|--------------------------------|--------------|---------------------------------|
| 🕒 Zoom In                      | Ctrl + up    | Zoom in the topology.           |
| Zoom Out                       | Ctril + down | Zoom out the topology.          |
| 📕 <u>C</u> lear topology state | N/A          | Clear topology state of current |
|                                | IN/A         | graph                           |

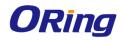

| C Refresh topology   | N/A | <ul> <li>Recheck device: Check whether the device is still exist or not. Device will be remove device if it doesn't exist.</li> <li>Recheck link: Check the link, the line will be remove if the connection has broken.</li> <li>Recheck state: Check current state, wouldn't not remove any devices or line if it doesn't exist.</li> <li>Recheck type: Check device model, will change the icon when replacing the device with a same IP but different model's device.</li> </ul> |
|----------------------|-----|----------------------------------------------------------------------------------------------------|
| 💑 Topology Edit Mode | N/A | <ul><li>Transform: To move the topology.</li><li>Pick: To select and drag a device.</li><li>Line: To edit a line manually.</li></ul>                                                                                                    |

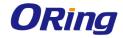

#### 2.4.4 Layout

In the Topology View, it provide 2 kind of layout which can arrange the device topology in automatic, so user can save times to drag every device manually.

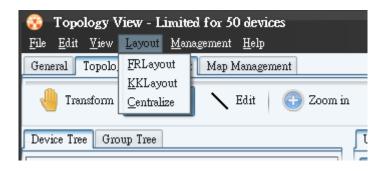

#### 2.4.5 Management

Select Management to show Management menu.

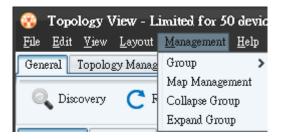

| Label | Hotkey       | Description                        |                            |                       |
|-------|--------------|------------------------------------|----------------------------|-----------------------|
|       |              | Add: Add a new group.in group tree |                            |                       |
|       |              | Edit: Edit selected group          |                            |                       |
|       |              | Delete: Delete selected group.     |                            |                       |
|       |              | Manage Group : Group management    |                            |                       |
| Group | N/A          | New:                               | Add a new group.           |                       |
|       |              | Delete:                            | Delete selected group      |                       |
|       | Rena<br>Rena |                                    | Rename:                    | Rename selected group |
|       |              | <b>-</b>                           | Add/remove group or device |                       |
|       |              |                                    | from selected group        |                       |

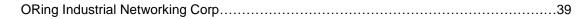

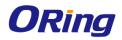

| Map<br>Management | N/A | Edit the device's map related information<br>e.g. latitude and longitude. And to enable or<br>disable devices whether to be display on<br>map or not. |
|-------------------|-----|----------------------------------------------------------------------------------------------------|
| Collapse Group    | N/A | Collapse selected groups                                                                                                    |
| Expand Group      | N/A | Expand selected group                                                                                                    |

#### 2.4.6 Help

| 😵 Тор                    | 😵 Topology View - Limited for 50 devices 🚽 |          |       |       |   |       |
|--------------------------|--------------------------------------------|----------|-------|-------|---|-------|
| <u>F</u> ile <u>E</u> di |                                            |          |       |       |   |       |
| General                  | Topolo                                     | gy Manag | ement | Map N | - | About |

| Label | Hotkey | Description                                    |
|-------|--------|------------------------------------------------|
| About | N/A    | Show the version information of Topology View. |

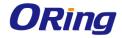

#### 2.5 Tool Bar

#### 2.5.1 General

| General Topolog | y Management | Map Management |                  |          |
|-----------------|--------------|----------------|------------------|----------|
| Q Discovery     | C Refresh    | 💕 Clear State  | [ Map Management | 🛞 Wizard |

| Icon             | Description             |
|------------------|-------------------------|
| Discovery        | Please refer to page 35 |
| C Refresh        | Please refer to page 38 |
| 🚰 Clear State    | Please refer to page 37 |
| 💽 Map Management | Please refer to page 40 |
| 🔆 Wizard         | Open the wizard         |

#### 2.5.2 Topology Management

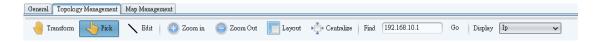

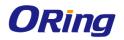

| Topology View - Limited for 50 devices File Edit View Layout Management Help         |                                        |
|--------------------------------------------------------------------------------------|----------------------------------------|
| General Topology Management Map Manageme                                             | ent                                    |
| iransform Vick 🔪 Edit 🔂 Zoo                                                          | om in 🤤 Zoom Out 📗 Layout 📲 Centralize |
| Device Tree Group Tree                                                               | Untitled Graph                         |
| Detected Devices                                                                     | Topology Map                           |
| 192.168.10.10                                                                        |                                        |
| 192.168.10.11                                                                        |                                        |
| 192.168.10.12                                                                        |                                        |
|                                                                                      | RM                                     |
|                                                                                      | Open Web                               |
|                                                                                      | Log Event                              |
|                                                                                      | Device Information                     |
|                                                                                      | Link Status                            |
|                                                                                      |                                        |
|                                                                                      | Device Annotation                      |
| Device Information                                                                   | Location Alert                         |
| Device IP:192.168.10.10                                                              | Ping Device                            |
| System Name:IGPS-9084GP                                                              | Telnet                                 |
| System Description:Industrial 12-port managed Gigab<br>MAC Address:00:1E:94:03:9A:75 | Port Performance                       |
|                                                                                      | Ring Information                       |
|                                                                                      | Collapse Group                         |
|                                                                                      | Manage Group                           |
|                                                                                      | SuperVisor                             |
|                                                                                      |                                        |
|                                                                                      |                                        |
|                                                                                      |                                        |

| Icon            | Description                                       |
|-----------------|---------------------------------------------------|
| ullet Transform | This mode , allow use move all topology           |
|                 | This mode, use can config or move single          |
|                 | device                                            |
|                 | Open web :                                        |
|                 | open the device WEB GUI                           |
| Ju Pick         | Log Event :                                       |
|                 | open the device Event log WEB GUI.                |
| •               | Device Information:                               |
|                 | in this page , use can check device IP , Neighbor |
|                 | Device IP, system name , device MAC Address ,     |
|                 | OID.                                              |

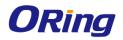

|           | Link Status:                                       |  |  |  |  |  |
|-----------|----------------------------------------------------|--|--|--|--|--|
|           | show the device port link info .                   |  |  |  |  |  |
|           | Device Annotation :                                |  |  |  |  |  |
|           | use can add annotation in switch .                 |  |  |  |  |  |
|           | Location Alert :                                   |  |  |  |  |  |
|           | enable location alert function                     |  |  |  |  |  |
|           | Ping Device :                                      |  |  |  |  |  |
|           | ping this device                                   |  |  |  |  |  |
|           | Telnet :                                           |  |  |  |  |  |
|           | open telnet CLI(windows need install Telnet        |  |  |  |  |  |
|           | service first )                                    |  |  |  |  |  |
|           | Port Performance :                                 |  |  |  |  |  |
|           | show traffic info by graphic                       |  |  |  |  |  |
|           | Port performance                                   |  |  |  |  |  |
|           | Flow dops)                                         |  |  |  |  |  |
|           |                                                    |  |  |  |  |  |
|           | Ring Information:                                  |  |  |  |  |  |
|           | show all redundant ring info (O-Ring / O-Chain)    |  |  |  |  |  |
|           | Collapse Group:                                    |  |  |  |  |  |
|           | collapse topology vioew icon to group mode         |  |  |  |  |  |
|           | Manage Group:                                      |  |  |  |  |  |
|           | open Group mode management window                  |  |  |  |  |  |
|           | Supervisor :                                       |  |  |  |  |  |
|           | If use enable switch device binding function , can |  |  |  |  |  |
|           | show 3 party device in topology view .             |  |  |  |  |  |
| Ledit     | This mode allow user create / remote device or     |  |  |  |  |  |
|           | path.                                              |  |  |  |  |  |
| 🕣 Zoom in | Please refer to page 37                            |  |  |  |  |  |
| Coom Out  | Please refer to page 37                            |  |  |  |  |  |

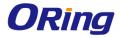

| Layout             | Layout devices automatically(KK Layout)                                                                      |
|--------------------|----------------------------------------------------------------------------------------------------|
| ▶ < Centralize     | Centralize on devices                                                                                        |
| Find 192.168.10.50 | Find a specific device in IP.                                                                                |
| Display Ip 🗸       | Display devices information in IP, System name,<br>annotation, disable display or show / hide<br>supervisor. |

## 2.5.3 Map Management

| General Topolog | y Management 🛛 Map I | Management |           |            |             |            |
|-----------------|----------------------|------------|-----------|------------|-------------|------------|
| 🔍 Fetch Map     | 🐝 GlobalGroup        | 懀 Up Level | 🕒 Zoom in | 😑 Zoom Out | ⊨ Print Map | 📘 Save Map |

| Task          | Description         |
|---------------|---------------------|
| C Fetch Map   | Refresh the map     |
| 🐝 GlobalGroup | Back to GlobalGroup |
| 👚 Up Level    | Go to upper group.  |
| 🚯 Zoom in     | Maps zoom in        |
| Com Out       | Maps zoom out       |
| ⊨ Print Map   | Map printing        |
| 📕 Save Map    | Save map            |

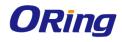

#### 2.6 Device Tree & Group tree

Detected devices will be display in the Device Tree and group tree

In the device tree we can double click on the devices to search the devices, and we can also right click on the devices for the device setting options.

| Device Tree Group Tree |
|------------------------|
| Detected Devices       |
| 192.168.10.11          |
| 192.168.10.12          |
| 192.168.10.13          |

In Group Tree, in default all devices will be place under the GlobalGroup. And Device with Map active will have a tick on it.

We can also right click on the group for the group management options or right click on device for device setting options

| C Global      | Device Tree Group Tree |  |  |  |  |  |
|---------------|------------------------|--|--|--|--|--|
|               | 🔄 Global               |  |  |  |  |  |
| 192.168.10.11 | 192.168.10.11          |  |  |  |  |  |
| 192.168.10.12 | 192.168.10.12          |  |  |  |  |  |
| 192.168.10.13 | 192.168.10.13          |  |  |  |  |  |

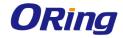

#### 2.7 Topology

Device's network topology will be show in the Topology area automatically on the topology area.

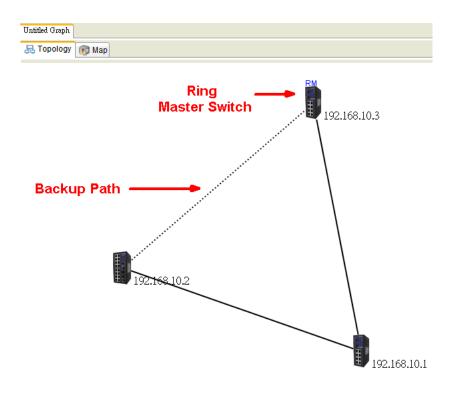

#### Note:

The SNMP Read Community between Topology View and devices must be the same to work properly. Default value=public. And the LLDP of the devices must also be enable.

In the topology, we can right click on the device for the device settings options or right click on the line for the Link Status or Link Annotation (Path Option in Edit  $\rightarrow$  TopoView Config will need to be enable to display annotation on the line)

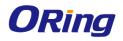

| Untitled Graph                                                                                                  |                                |
|----------------------------------------------------------------------------------------------------|--------------------------------|
| Topology Map                                                                                                    |                                |
| <b>1</b> 92.168.10.1                                                                                            | Link Status<br>Link Annotation |
| ICON                                                                                                    | Description                    |
|                                                                                                    | Device ICON                    |
|                                                                                                    | Device link down               |
|                                                                                                    | Device back online             |
| Same and a second second second second second second second second second second second second second second se | Locating device (flashing)     |
|                                                                                                    | Maps zoom out                  |
|                                                                                                    | Link down                      |
|                                                                                                    | Backup link                    |
|                                                                                                    | Link back online.              |

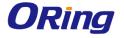

#### 2.8 Map

The devices with Map Active enable will be show in the map. With the help of this map, user can see where these devices installed.

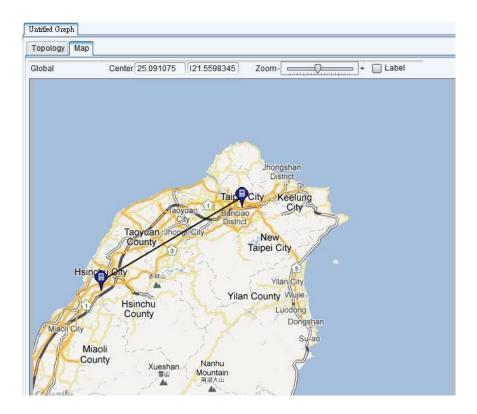

#### 2.9 System Log Area

The Topology View also build in a system log which .will record the link down event etc..

| Туре            | Date                 | Address      | Description                         |  |
|-----------------|----------------------|--------------|-------------------------------------|--|
| Topology_Device | 10-Apr-2012 14:14:36 | 192.168.10.1 | Alive                               |  |
| Topology_Link   | 10-Apr-2012 14:14:24 |              | 192.168.10.1-192.168.10.50 LinkDown |  |
| Topology_Device | 10-Apr-2012 14:14:24 | 192.168.10.1 | Fail                                |  |
|                 | ^                    | ·            |                                     |  |
|                 |                      |              |                                     |  |
| 1               |                      |              |                                     |  |
| 1               |                      |              | 2                                   |  |

| Task | Description |
|------|-------------|
| 2    | Clear log   |

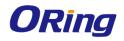

|   | Save log to file. |
|---|-------------------|
| C | Refresh log.      |

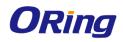

# Host Monitor

By using the Host monitor, user can monitor the alive time of all IP devices.

| ) Host Monitor<br>File View Tool Help | >           |         | 100          |               |           |             |            | x |
|---------------------------------------|-------------|---------|--------------|---------------|-----------|-------------|------------|---|
| New Open Save Add                     | Delete Stop |         | Interval 3 s | ec Timeout 3  | sec 💙     |             |            |   |
| Group                                 | Monitor     | Message |              |               |           |             |            |   |
| Default                               | Status      | Туре    | Description  | Name          | Reference | Total tests | Fail tests |   |
|                                       |             | H       |              | 192.168.10.1  | 1         | 6           | 6          |   |
|                                       |             | H       |              | 192.168.10.2  | 1         | 6           | 6          |   |
|                                       |             | H       |              | 192.168.10.3  | 1         | 5           | 5          |   |
|                                       |             | H       |              | 192.168.10.4  | 1         | 5           | 5          |   |
|                                       |             | H       |              | 192.168.10.5  | 1         | 5           | 5          |   |
|                                       |             | H       |              | 192.168.10.6  | 1         | 5           | 5          |   |
|                                       |             | H       |              | 192.168.10.7  | 1         | 5           | 5          |   |
|                                       |             | H       |              | 192.168.10.8  | 1         | 5           | 5          |   |
|                                       |             | H       |              | 192.168.10.9  | 1         | 5           | 5          |   |
|                                       |             | H       |              | 192,168,10,10 | 1         | 5           | 0          |   |

## 3.1 Add device

First, user can add in a device by using the Add button.

| 🔘 Add to [Default | t]                       | ~      | und.          |       |   |     |      | × |
|-------------------|--------------------------|--------|---------------|-------|---|-----|------|---|
| GroupName         | Group                    | Name   |               |       | K |     |      |   |
| Default           | <ul> <li>Host</li> </ul> | Prefix | 192.168.10    | Start | 1 | End | 10 🗸 |   |
| Туре              |                          |        | Name          |       |   |     |      |   |
| TYPE_HOST         |                          |        | 192.168.10.1  |       |   |     |      |   |
| TYPE_HOST         |                          |        | 192.168.10.2  |       |   |     |      |   |
| TYPE_HOST         |                          |        | 192.168.10.3  |       |   |     |      |   |
| TYPE_HOST         |                          |        | 192.168.10.4  |       |   |     |      |   |
| TYPE_HOST         |                          |        | 192.168.10.5  |       |   |     |      |   |
| TYPE_HOST         |                          |        | 192.168.10.6  |       |   |     |      |   |
| TYPE_HOST         |                          |        | 192.168.10.7  |       |   |     |      |   |
| TYPE_HOST         |                          |        | 192.168.10.8  |       |   |     |      |   |
| TYPE_HOST         |                          |        | 192.168.10.9  |       |   |     |      |   |
| TYPE_HOST         |                          |        | 192.168.10.10 |       |   |     |      |   |

| Label | Description                             |
|-------|-----------------------------------------|
| Group | Add a new Group                         |
| Host  | Enter the subnet and a range to be add. |

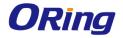

#### 3.2 System Bar

#### 3.2.1 File

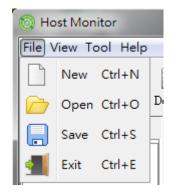

| Label Hotkey |          | Description                      |
|--------------|----------|----------------------------------|
| <u>N</u> ew  | Ctrl + N | Stat new host monitor.           |
| Open         | Ctrl + O | Open previous saved host monitor |
| Save         | Ctrl + S | Save current host monitor.       |
| Tit          | Ctrl + E | Quit Host Monitor                |

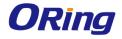

#### 3.2.2 View

User can define each control bar display or close.

| (i) H                | ost l        | Monitor        |
|----------------------|--------------|----------------|
| File                 | Viev         | v Tool Help    |
|                      | $\checkmark$ | ToolBar        |
| New                  | $\checkmark$ | Agent Interval |
|                      |              | Agent SNMP     |
| Gro                  | $\checkmark$ | Find           |
| III ≜ [ <sup>1</sup> | летат        |                |

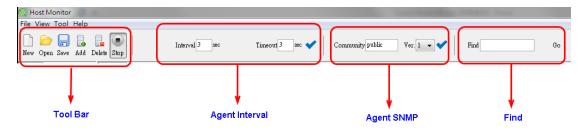

## 3.2.3 Tool

| 🔞 Host M  | onitor             |
|-----------|--------------------|
| File View | Tool Help          |
|           | System Config      |
| New Open  | Save Add Delete St |
|           |                    |

| Label         | Description                                                                             |
|---------------|-----------------------------------------------------------------------------------------|
|               | Report: Enable / Disable the report.                                                    |
| System Config | Agent: Enable / Disable the checking agent. And timer of the time interval and timeout. |

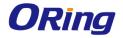

#### 3.2.4 About

Host monitor version

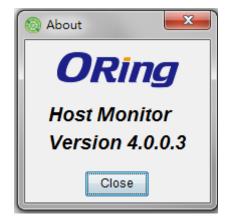

## 3.3 Function Bar

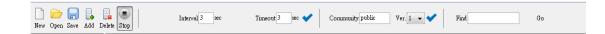

| Label    | Description                  |
|----------|------------------------------|
| New      | Start a new monitor          |
| Copen    | Load saved file              |
| Save     | Save the scan list to file . |
| bbA 曼    | Add device                   |
| Delete   | Remove select device / group |
| , Stop   | Start or Stop monitor        |
| Interval | Checking interval timer      |
| Timeout  | Time out timer               |

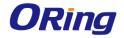

| SNMP Community | Setting SNMP read Community      |
|----------------|----------------------------------|
| SNMP Version   | Select SNMP Version              |
| Find           | Find specific device by using IP |

#### 3.4 Group tree

Device add will be show in the Group tree.

|           | Most Monitor File <u>T</u> ool <u>H</u> elp |
|-----------|---------------------------------------------|
|           | 📄 New 👝 Open 📑                              |
|           | Group                                       |
|           | Global                                      |
|           | Lest                                        |
|           |                                             |
|           | Description                                 |
| d device. |                                             |

| Label  | Description                                 |  |
|--------|---------------------------------------------|--|
| Add    | Add device.                                 |  |
| Delete | Remove select device / group.               |  |
| Edit   | Edit select device / group and description. |  |

#### 3.5 Monitor Area

Current devices state will be show in the Monitor table. The status will be show in green icon and timeout devices will be show in red icon.

| Monitor Message |              |             |               |               |           |                |   |
|-----------------|--------------|-------------|---------------|---------------|-----------|----------------|---|
| Status          | Name         | Description | Success Times | Failure Times | Reference | Last Test Time |   |
|                 | 192.168.10.1 |             | 0             | 0             | 1         |                | ~ |
|                 | 192.168.10.2 |             | 0             | 0             | 1         |                |   |
|                 | 192.168.10.3 |             | 0             | 0             | 1         |                |   |

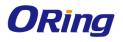

# **TroubleShooting**

# 4.1 Why Topology View can not run in our computer?

Please make sure your computer has installed JRE, if not, please install Java Runtime Environment (JRE) 8 - 32bits from java website.

#### 4.2 License key warning message

When implement Open-Vision, the computer pop-up the warning message as below. It's meaning that the computer didn't insert the USB license key. Please insert license key to enter license mode and then press ok or press cancel to limit the operations to 10 devices.

| Confirm |                                                                                                    |
|---------|----------------------------------------------------------------------------------------------------|
| ?       | Please insert license key to enter license-mode or press cancel to limit the operations to 10 devices. |

#### 4.3 SYSLOG warning message

When implement Open-Vision, the computer pop-up the warning message as below. You can check is there any third party **System Log Server** (ex : tftpd or ORing's DS-Tool) running on the computer. If you do not care about the system log function, press 「Ignore」 to continue.

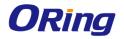

| Warning |                                                                                      |
|---------|--------------------------------------------------------------------------------------|
|         | Cannot bind SYSLOG port, syslog function will be disabled. Press Ignore to continue. |
|         | Abort Ignore                                                                         |

# 4.4 Why Topology View can not receive SNMP

#### trap?

When open Topology VIEW, if the computer pop-up the warning message as below. You can check is there any running third party **SNMP software** (ex : MG-Soft or SNMPc) on the computer. Please stop these applications, because these applications will occupy SNMP port.

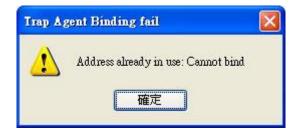